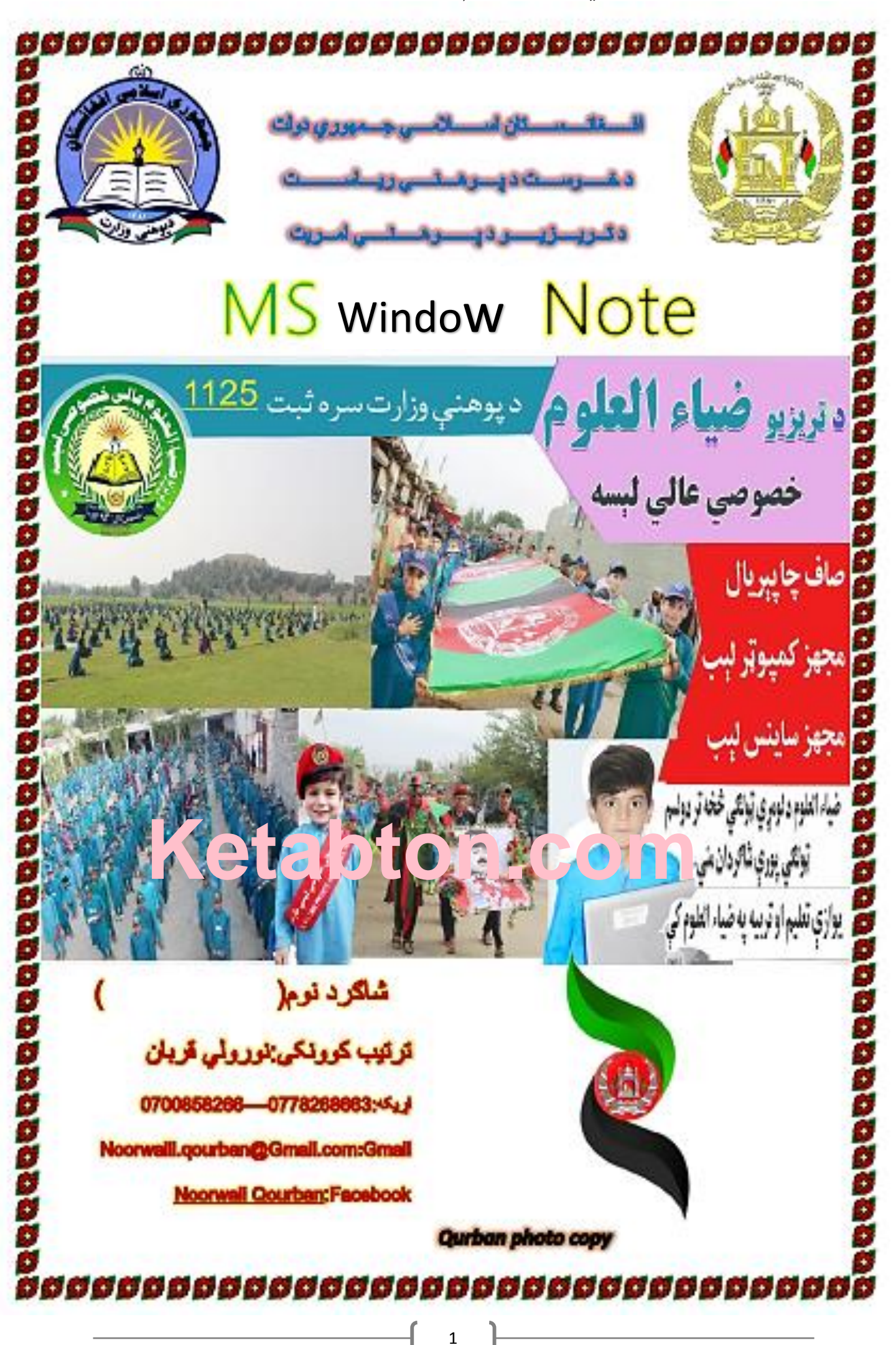

د لوی او بښوونکي څښتن په سپیڅلې نامه: لکه څرنګه چې موجوده پیړۍ د تکنالوژی پر مټ بسیا ده، د تکنالوژی زده کړه د موجوده بشر الزمه او اساسي اړتیا ده . یو د تکنالوژی له وسایلو څخه کمپیوټر ده چې په ټولو خــــصوصي مکاتبو کې د یوه مضمون په صفت تدریسیږي او کمپیوټر د زده کړې لپاره مسلسلې مطالعې ته اړتیا ده که په کمپیوټر باندې پرله پسې عملي کار ونه شي ډېر زر له خافظې څخه خارجیږي (هیریږي). نو داچې اکثره شاګردان په کورونو کې خپل کمپیوټر نه لري او په امتحان کې کومه داسې الره نه لري ترڅو دوی امتخان ته ځان اماده کړي نو د دې لپاره هر استاد ډول ډول میتودونه کاروي ترڅو شاګردانو ته دخل یوه سالمه الره پیدا کړي. نوما هم د یوه استاد په صفت دا ستونزه درک کړي او خپلو شاګردانو ته مې د (MS Window ) پروګرام یو وړوکی شان <mark>چیپټر</mark> د <mark>دریم څخ</mark>ه ترپنځ<mark>م ټولګی</mark> پوري شاکردانو ته تیار کړی ده تر څو راتلو<mark>نکي امتخان ت</mark>ه د دې چپټر له لارې مطالعه وکړ<mark>ي.په دې چ</mark>پټر کې ما ترخپلې وس<mark>ې پوري کو</mark>شش کړیده چ<mark>ې هر یو کم</mark>انډ په ډېر <mark>ساده لهجه تش</mark>ریخ کړم د لا اسانتیا په <mark>خاطر مې</mark> د چپټر په <mark>هر مخ کې د کمان</mark>ډ عکس او <mark>لان</mark>د*ې مې* ورته یو وړوکی تعری<mark>ف</mark> لیک<mark>لی د</mark>ه او بل <mark>مخ په تشه صفخه ک</mark>ې باید شاګ<mark>ردان له ځ</mark>انه ډېره تشریخات ولی<mark>ک<u>ی.</u></mark>

د لوړو ټولګیو شا<mark>ګردانو ته مې</mark> بیا د Mord,MS excel) Window ) learningجوړ کړ<mark>یده تر</mark> څو په کور کې ترې استفاده وکړ<u>ي.</u>

دا چې انسان نیمکړی ده زما <mark>په لیکنه کې به ختما نیمګړتی</mark>اوې موجودي وي ستاسو نیوکو او انتقادونو ته سترګې په الر یم .

په پښتانه مینه نورولي قربان

# 0700858266

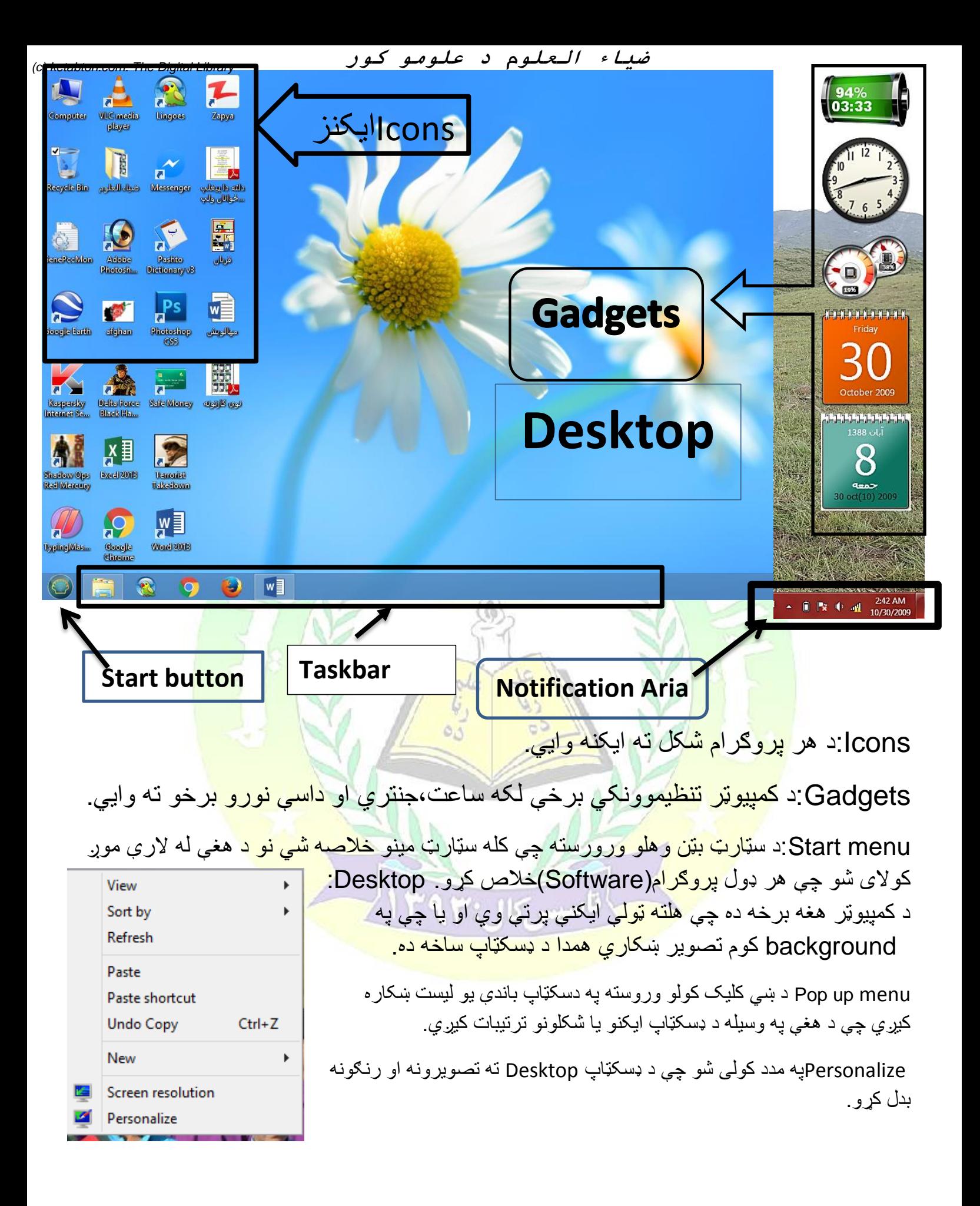

# **د کمپیوټر پیژندنه او تاریخچه**

کمپیوټر دالتیني ژبې د compute له کلمې څخه اخیستل شویده چې مانا یې مخاسبه )شمیرنه ده (کله چې )R)ورجمع شي نوبیا محاسبه کوونکي )شمیرونکي (په مانا ده

یا کمپیوټر یو ډیجیټل برقي ماشین ده چې سخت او مشکل کارونه په لنډ وخت کې ترسره کوي

یا: کمپیوټر هغه بریښناییز ماشین دی چې پروګرام منونکی وی او منطقي اوریاضیکي اجرات تر سره کوي.

دلومړی ځل لپاره کمپیوټرپه (1942م) کال کې دیو امریکایي عالم الاتاسوټ بري لخواه د امریکا په هاردوارډ پوهنتون کې احتراع اوجوړ شوو.

په (1960م)کال <mark>کې یو لوی کمپیوټر جوړ شو چې</mark> دیو*ې کوټې پ*ه اندازه وو او په یو وخت ک*ې* ورته ډېر <mark>کار کوونکي ور</mark>ته په کار وو. ۱

اولین کوچنی <mark>کمپیوټر (perso</mark>nal compute<mark>r)چې (PC)په نامه یادیږي په 1979</mark>م کال کے جوړ شو <mark>.</mark>

او ورورسته <mark>کمپیوټر ته د</mark> کمپیوټر <mark>نوم د چـــــــــین هیواد ل</mark>ه خواه ور<mark>کړل شو</mark>

کمپیوټر دوې ۲ <mark>برخو ویشل</mark> شوی ده چې یوې برخې ته یېSoftwareوایي. سافټویر د کمپیوټر هغه برخ<mark>ه ده چې په سترګو</mark> لیدل کیږي خو لمس کی<u>ږي نه یا ټول ه</u>غه پروګرامونه چې په کمپیوټر کې <mark>د ننه تر</mark>سره کیږ*ي* سافټویر په نامه یادیږي لک<mark>ه: Microsoft</mark> ک<sup>ناسیس</sup>کال:۹۳۳ office,zapya,vlc,etc

،چ*ې* بلې برخې ته یې Hardware(سخته ال<u>ې چې ور</u>ته په پښتو ژبه کې ورته وایي)چې Mouse,keyboard,CPU,monitore,printer,loud speaker له دي عبارت

کمپیوټر له څلورو اصلی واحدونو)برخو( څخه جوړشوی دی :۱موسMouse :۲کیبورډ CPU:۴ Monitor مانیټور:۳ Keyboard:

:1Mouse-:یاموږک هغه اله ده چې د کمپیوټر د چاالنیدو څخه وروسته د کار د شروع ځای د همدې الې په وسیله تاکل کیږي.

(c) ketabton.com: The Digital Library

 2 Keyboard:یا لیک دړه :دا د کمپیوټر هغه برخه ده چې په دې د هرې ژبې الفباموجوده ده او د همدې لیکدړې په واسطه هر ډول عملیې ترسره کیږي کیبورډ بټنې په درو برخو ویشل شوی دي .

الف: د عددونو او الفبا بټنې .

ب: د لیک نښو او عالمو بټنې.

ج: خاص بټنې چې په دې بټنو کې وظیفوي ،قلفوونکي او نوري بټنې شاملې دي. 3Monitor:منیټور: د تلویزون په څیر یوه پرده ده او هغه عملیې چې په کمپیوټر کې د ننه ترسره کیږي د منیټور د شیشه یا پرده باندې لیدل کیږي.

کله که بل سکرین یا پروجکټور د کمپیوټر سر وصل کوو نو د کیبورډ څخه (p+Start بټن و هو بیا به موږ ته یوه مینو ښکاره شي په هغه کې (duplicate)باندې کلیک کوو نو کمپیوټر به دسکرین سره وصل شي.

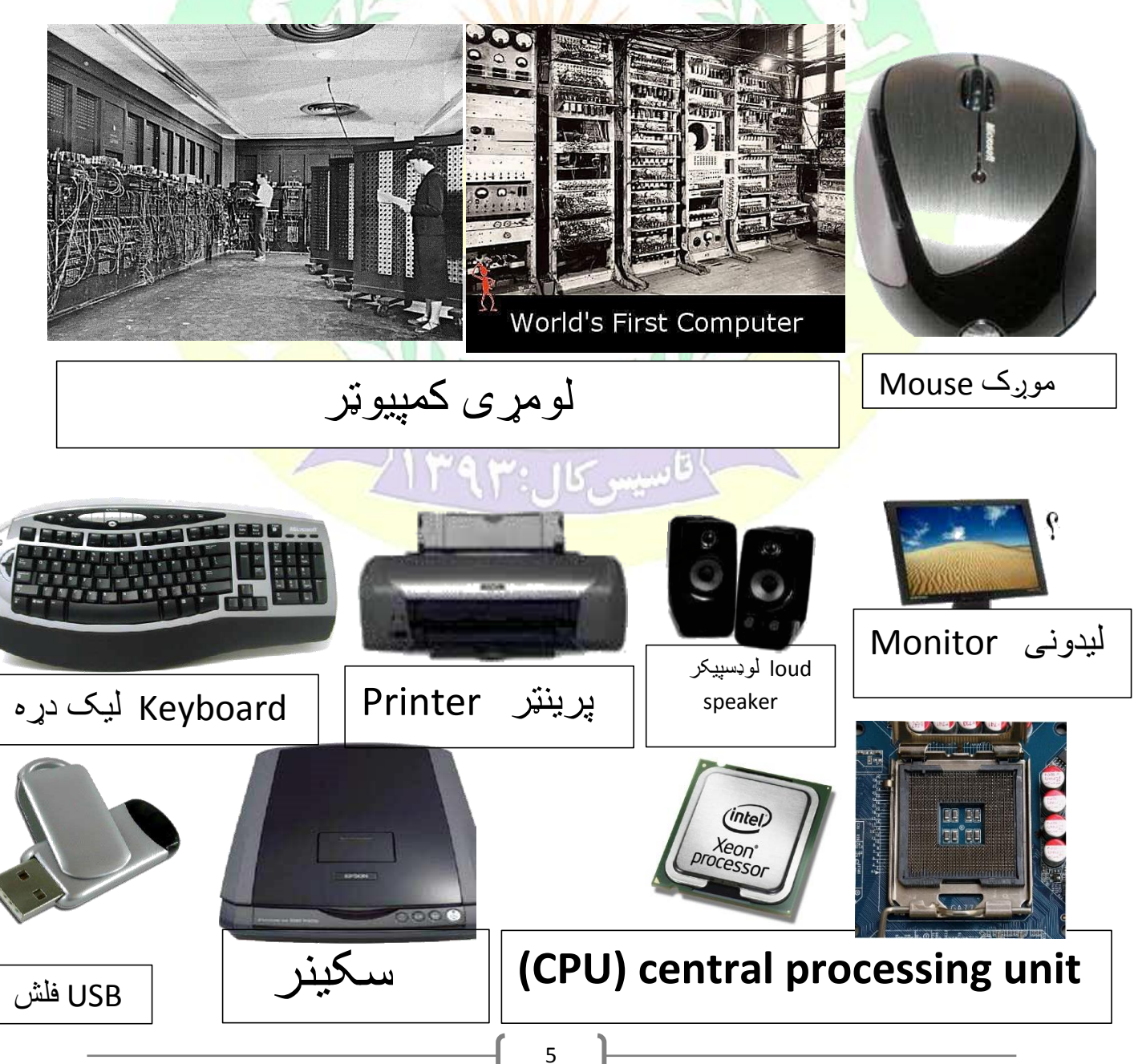

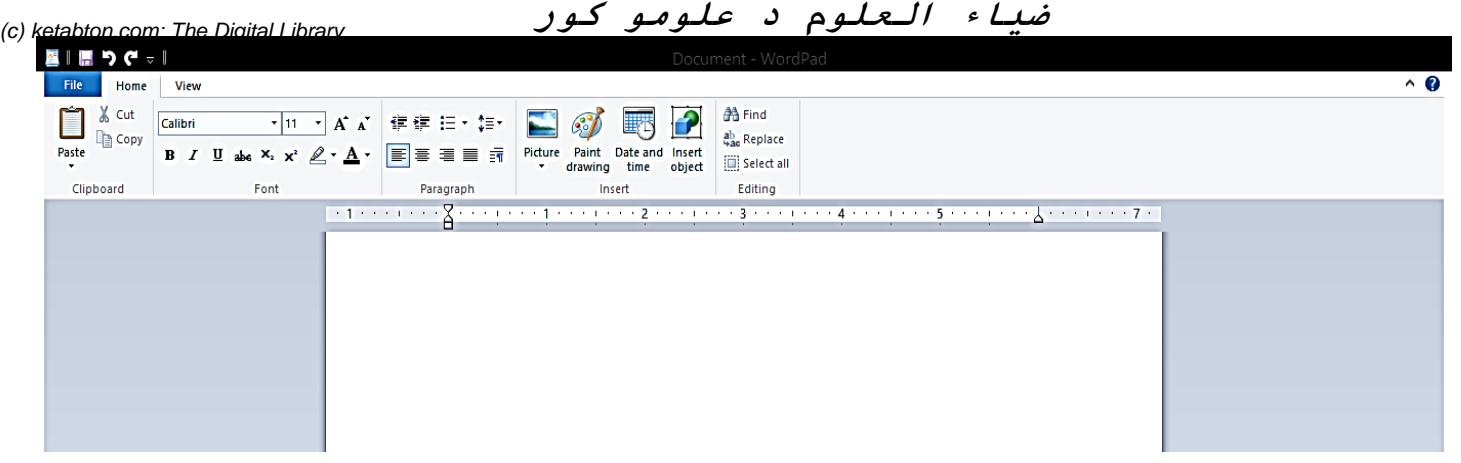

pad Word: پروګرام د وینډو له اساسي پروګرامونو څخه ده چې د لیکنې لپاره استعمالیږي

- د pad Wordوورډ پډ پروګرام د خالصولو طریقه لومړی په سټارټ بټن باندې کلیک کوو او په box searchکې ورته )pad Word )لیکو او وروسته انټر بټن وهو
- Cut په وسیله یوه لیکنه له یو ځای څخه وړو په لومړي ځای کې به نه پاتې کیږي او بل ځای ته به مکمله ځي.(ctr+x)
- : Copy: په وسیله یوه لیکنه له یو ځای څخه وړو په لومړي ځای کې به هم پاتې کیږي او بل ځای ته هم ځي.)C+Ctrl)
- 5 : Paste:په وسیله هغه لیکنه چې موږ د Copy,CUTله الرې راخیستي وي هغه پرې اچولی شو  $(Ctrl+V)$ 
	- :(Bold (B)چه <mark>وسیله کولای</mark> شو چې لیک<mark>نه لږه غاټه کړو.(Ctrl+B</mark>
	- :Italic:)*I*(په مرسته کوالی شو چې لیکل لږ څه کاږه یا مات کړو.(I+Ctrl(
	- <u>:Under line:پ</u>ه و<mark>سیله کولای شو چې د</mark> لیکنې لاندې یو لیکه واچوو.(Ctrl+U)
		- Picture:په وسیله کولا<mark>ی شو چې یو</mark> تصویر راواخلو.پ ۱۳۹ | <sup>از</sup>
	- Paint drawing:په وسیله کولا*ی* شو چې د فیتټ پروګرام څخه وورډ پټ پروګرام ته رسمونه راولو.
		- Date and time:په وسیله کولای شو چې تاریخ او وخت ولیکو
- object Insert:په مدد کوالی شو چې دبل پروګرام څخه وورډپډ پروګرام ته د هغې پروګرام څخه یو څه راواړوو.
	- Findپه وسیله کوالی شو چې په خپله لیکنه کې نومونه او لغاتونه پیدا او ولټوو.)F+Ctrl) :Replaceپه مرسته کوالی شو چې په خپله لیکنه کې نومونه ،لغانونه په نورو نومونو بدل کړو. :all Select:په مرسته کوالی شو چې ټوله لیکنه انتخاب کړو.)A+Ctrl)
		- 6

**ضیاء العلوم د علومو کور**

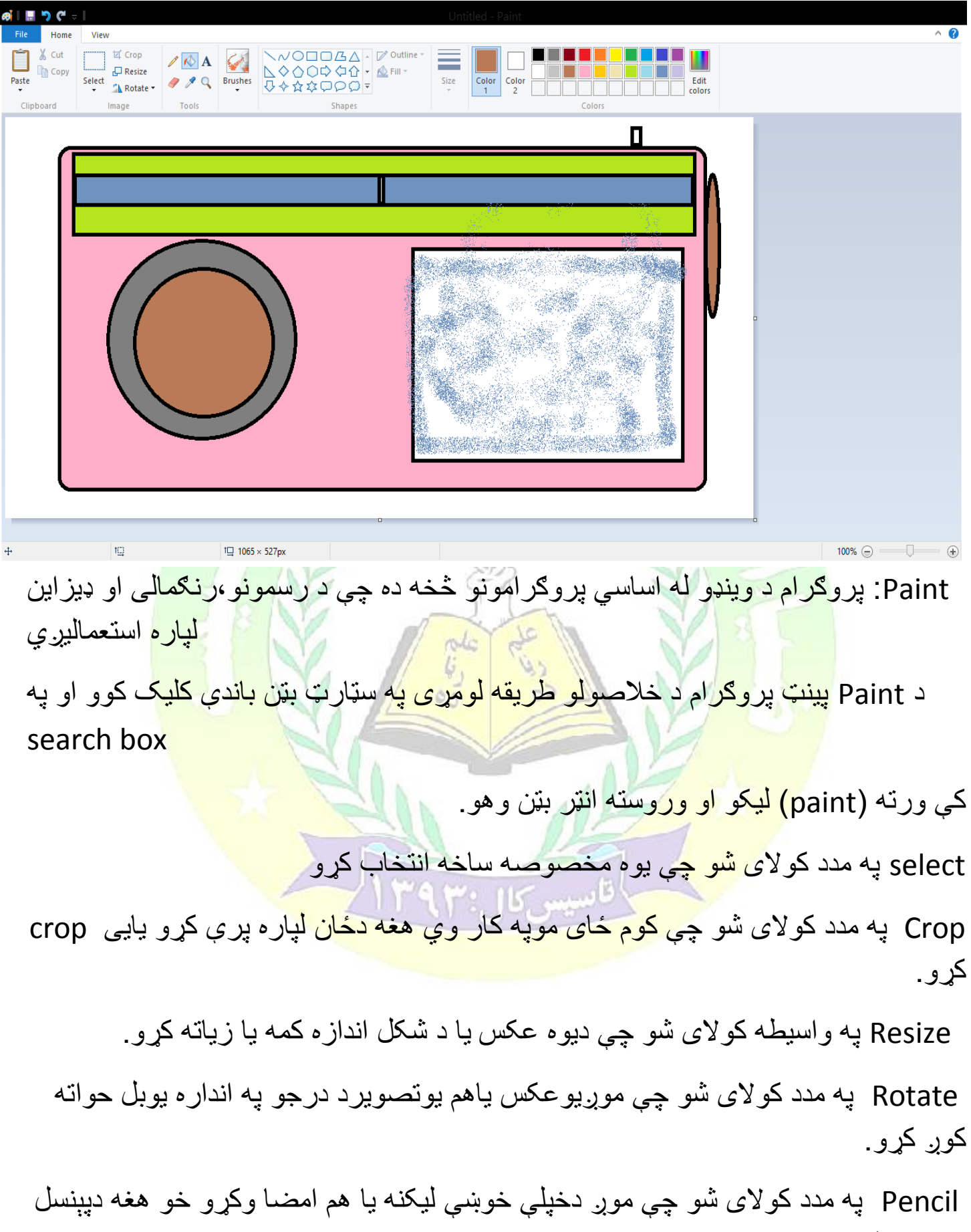

په واسیطه.

**ضیاء العلوم د علومو کور** Eraser په واسیطه کوالسی شو چې که په یو شکل یا په یو عکس کې مو غلطي کړي وي هغه صفا کړو او له سره یی سم کړو (c) ketabton.com: The Digital Library

 color with Fill په مدد کوالی شو چې موږ یو عکس یا شکل ته رنګ ورکړو یعنې له رنګه یی ډک کړو

 picker Color که چېرې دیوه تصویر یا کوم بل څه رنګ موږ خوښ شي نو ددې کمانډ په و اسیطه سره یی کوالی شو چې په خپل عکس باندې یی افالی کړو

 Text په مدد کوالی شو چې په دننه شیف یا عکس کې دخپل ځان لپاره دلیکنې لپاره یو textخالص کړو یعنې په شکل کې لیکنه کوالی شو

Magnifier په مدد کوالی شو چې یوه مخصوصه ساخه دځان لپاره رانږدې کړو

Brush په مددکوالی شو چې په مختلفوبروشونوسره لیکنه وکړو.

 shape Outlineپه واسیطه کوالی شو چې دعکس یا کوم بل شیف دڅنډوساخه منظمه کړو یا یی ترتیب کړو

> Fill په مدد کوالی شو چې مختلفو شیفونویا عکسونو ته رنګ ورکړو. Size په مد<mark>د کولای شو</mark> چې د برش <mark>لپاره دپراخوالي اند</mark>ازه وټاکو ،

> > color Edit په مدد کوالی شو چې رنګونوکې تغیرات راولو.

in Zoom په مدد کوالی شو چې لیکنه نږدې یا عاټه کړو

Zoom out په مدد <mark>کولای</mark> شو چې لیکنه لیرې (وریا) کړو

Ruler خط کش راته وښایه یا یی بند کړو

Save:یو فایل په یوه ځای کې ثبتولی شو

as Save:باندې یو فایل په مختلفو ځایونو کې په مختلفو نومونو باندې ثبتولی شو.

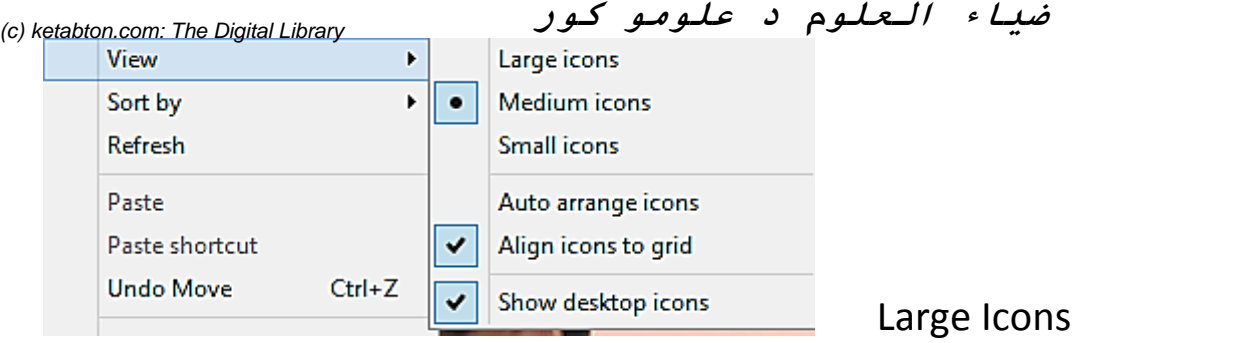

دال رج ایکنز په واسطه موږدډیسک ټاپ پر مح ټولې ایکنې عټولی شو.

Medium Icons

په واسطه موږ دډیسک ټا پ پرمخ ایکنز منځ میل کو لی شو یعنې نه به ډېر عاټ وي او نه به ډ یر کو چني وي

Small icons

د دې په مرسته کوالی شو چې په ډیسکټاپ باندې شکلونه کوچني کړو.

Auto arrange icons

په دې که علا<mark>مه واچوو نو بیا موږ</mark> نه شو کولای چې ایکنې له یو ځای څخه بل ځا<mark>ی ته</mark> یوسو او که چیرته ایکن*ې* پ<mark>ه ډیسکټاپ باندې ک</mark>ډوډي (عیر<u>ې منظ</u>مې )وي نو په دې کې چ*ې* علام<mark>ه واچ</mark>وو ټولې به په خپله منظمې شي<mark>.</mark>

Align icons to Grid

په دې که علام<mark>ه واچوو نو بی</mark>ا ایکنې به له یو ځا*ی څخ*ه بل ځای ت<mark>ه ځي خو له لین څخه</mark> به نه ووځي.

Show Desktop icons

که چیرې په دې کې ع<mark>لامه لګی</mark>دلی وي نو په د سکټاپ به ایکنې ښکاري او که علامه نه وي نو ایکنې به ورکې )پټې (وي.

Sort by

د دې په واسطه کوالی شو چې ایکنې د الفبا په ترتیب منظمې کړو.

Refresh

په دې باندې کمپیوټر تازه کیږي که کله کمپیوټر کمزوری کیدو نو دا کمانډ یو څو ځله وهو شارټ کټ یې 5F بټن ده.

که موږ یو قایل.ویډیو،تصویریا هر څه چې لیږو نو که کټ باندې یې وړو نو په لومړي ځای کې به نه پاتې کیږي او بل ځای ته به په مکمل ډول ځي که غواړو چې په دواړو ځایونو کې د پاتې شي نو بیا COPYباندې کلیک کوو . View Sort by PASTE Refresh د کټ کاپي نتیجې ته فیسټ وایي یانې که موږ کاپي یا کټ راخیستي وي نو Paste کوم ځای ته یې چې وړو نو Pasteباندې کلیک کوو Paste shortcut Next desktop background Screen Resolution New Screen resolution په دې باندې د کمپوټر مانیټور (سکرین)ترتیبولی شو اندازه یې پرې عاټوو با Personalize یې پرې کوچنی کوو لیکل اندازه پرې منظمه کوالی شو. Personalize **Windows** وینډو <mark>ته ځکه وینډو</mark> ویل کیږي چې په هغه کې هرڅه دیوه کړکي پ<mark>ه شکل خلاص</mark>یږي :د کمپيوټر هغ<mark>ه برخه چې ه</mark>لته ایکنز ،ګیډګیټ<mark>س <sub>Icons, gadgets</mark> پر اته او یا چې <mark>په س</mark>کر<mark>ین بان</mark>دې عکس</mark></sub> Disk Topشبت <mark>وي.</mark> Ķ Mouse pointerیاCoarser د موس شکل یا ه<mark>غه نښه چې کار پر ی</mark> کوو د کرسر په نوم یادیږی. Mouse **Scheme** :یه مرسته کوالی شو چې د کرسر شکل بدل کړو

**Snap to**

کله چې په دې کې عالمه واچوو نو که کوم شی deleteکوو یا یې saveکوو نو د NO yesبکسې ته به کرسر په خپله ټوپ اچوي

#### **Hide pointer while Typing**

که چېرې په دې افشن کې عالمه واچوو نو کله چې په کمپیوټر ټایپینګ کوو نو کارسر به په خپله ورکیږي. **Trails pointer Display**:په دې کې عالمه یا چیک مارک ولګوو نو د موس کرسر پسې به د سټایل لپاره اوږده لکۍ جوړیږي.

#### **Show location of pointer when I press C T R key**

که چیرې په دې افشن کې عالمه واچوو نو چې کله کرسر رانه ورک شي نوچې کنټرول بټن ووهو کرسر به خپله راته اشاره کوي (ځان به درته ښایي)

کله که وغواړو چې کمپیوټر د سکرین یا پروجکټور سره وصل کړو نو د کیبورډ څخه سټارټ بټن نیسو او pوهو موږ ته به یو مینو ښکاره شي چې د هغې په مرسته یې په الندې ډول ورسره نښلوو.

:۱**projector Disconnect**:که په دې کلیک وکړو نو پروجکټور به بند وي کمپیوټر په مانیټور کې به کار کوو.

:۲**Duplicat**:کمپیوټر او سکرین دواړه به کار کوي )دواړه به فعال وي(

:۳**extand**:پروجکټور یا سکرین او د کمپیوټر مانیټور به فعال وي خو د کمپیوټر په مانیټور به ټوله عملیې اجراء کی<u>ږي</u> او په <mark>سکرین یا پروجکټور به یوازې د disk tapجې کوم تصویر ثبت وي هغه به</mark> ښایي.

:۳**only projector**:د کمپوټر مانیټور یا سکرین به بند وي ټوله عملیې به د سکرین پروجکټور په پرده ښکاري.

Action Center

ک*ې* موږ ته هغه پی<mark>غامونه مخکې له مخکې</mark> راځي چې کمپیوټر ته زیان رسوونکي وي او دو مشکلاتو په اړه خبرداری راکوي ا<mark>و دا مشکلات بیا د Trouble shouting په مرسته خل کولا</mark>ی شو

### **Folder Options**

**window same the in folder each Open**:که چیرې په دا افشن کې عالمه ولګوو نو هر فولډر فایل به په یوه وینډو)کړکی(کې خالصیږي.

**window same the in folder each Open**: که چیرې په دا افشن کې عالمه ولګوو نو هر فولډر فایل به په ځانته ځانته ځانګړي وینډو)کړکی(کې خالصیږي.

**item on open to click Single**: که پدې افشن کې چیک مارک ولګوو نو هر څه به په یوه کلیک سره خالصیږي.

Double click to open item (single click to select: که پدې افشن کې چیک مارک ولګوو نو هر څه به په دوو کلیکونو سره خالصیږي او په یوه کلیک سره به صرف انتخابیږي.

**ضیاء العلوم د علومو کور pan preview in Handler Show:** که پدې افشن کې چیک مارک ولګوو نو هر فایل باندې چې (c) ketabton.com: The Digital Library

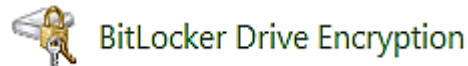

موږ کلیک کوو نو نو هغه به راته په څنګ کې راته ښایي.

د دې کمانډ په مرسته کوالی شو چې د کمپیوټر ډراوونو ته پاسورډ یا کوډ ولګوو.

 key Recoverهغه کیلي ده چې که هغه پاسورډ درنه هېر شوی وي چې ډراوونو ته مو ورکړی وو نو دا کیلی به په یو ډراوو کې درسره وي او د دې په مرسته یې خالصولی شی.

1که وغواړو چې ټاسک بار خالص کړو نو ښی طرف ( Right ( کلیک کوو او وروسته personalize ته ځو ټاسک بار به چپ طرف لاندې خوا کونج کې موجود وي disk top لاندې خواکې کې هم موجود وي.

**Taskbar and Start Menu** 

د Bar Task په اړه لنډ معلومات .

Task Bar appearance

- bar task the Luck په واسطه ټاسک بار کولب کوالی شو.
- bar task the -hid-Auto که په دې کې عالمه وي نو ټاسک بار د ورک وي او که کرسر ورنیږد<mark>*ي پخپله ب<mark>ه را</mark>ښکار*ه کیږي <sup>ا</sup></mark>
	- <mark>Use sma</mark>ll icons **په** ټاسک بار کې دې ایک<mark>نز</mark> کوچني وي.

2 Task Bar location on screen : په دې سره د ټاسک بار <mark>موقعیت ټاکلی شو( لان</mark>دې پورته چپ طرف ښي طرف ) <mark>بیولي شو. ا</mark>

3 behaviour icon fault de Restor : که په دې باندې کـلـیک وکړو ټول تاثـیـرات دې عادي خالت ته راشی. Shut down | D

#### **Power of actions**

- user Swicth: په دې سره بل user ته انــتــقـال کوالی شو.
- off Log: که دې سره کلــیک وکړو نو معـلــومات هم خـتـمـوالی شي ورسره. او کمپیو ټر به بند وي
	- Lock: په دې سره که په کـمـپـــــــیــوټـر کې پاسورډ لګیدلی وي نو کــولـــب به شي.
	- Restart: په دې باندې خپل کمــپــیـوټر یو ځل بند شي او بیرته به په خپله چالند شي شو.
		- Sleep: په دې باندې ئې خپل کــمــپـــیــوتــر خوبیاولی کوالی شو.
- Hibernate: که په دې باندې کلیک وکړو عــملــیې دې جریان ولري خو کـــمــپــیــوټــر به بند وي او کوم پروګرامونه چې خالص وي هغه به په هماعه ځای باندې والړ وي .

(c) ketabton.com: The Digital Library

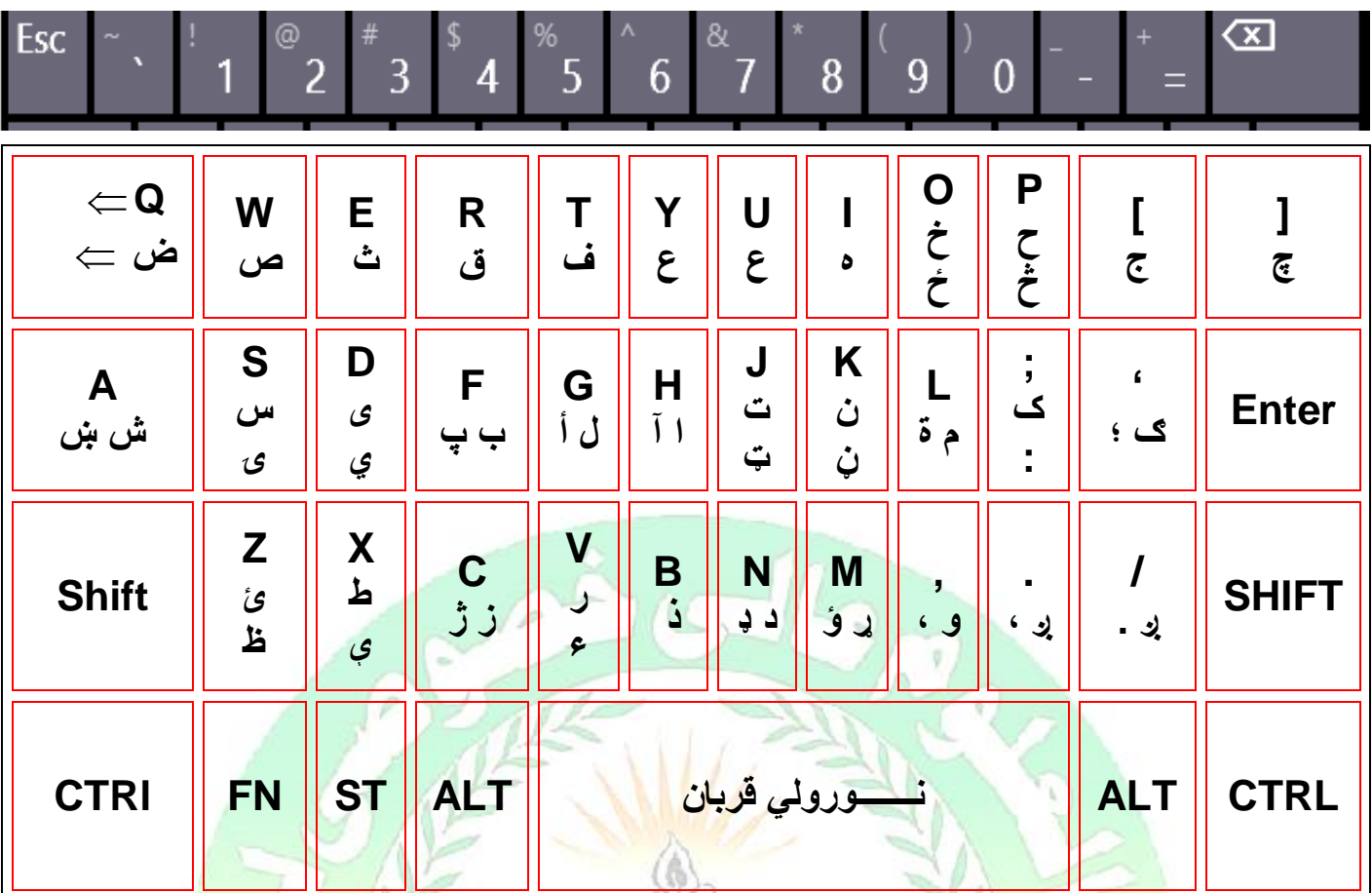

کله چ*ې* د کیبورډ <mark>په یوه</mark> بټن<mark>ه کې</mark> دوه توري راغلي <mark>وي نو که غواړو چ</mark>ې دویم توری ولی<mark>کو نو</mark> شی<mark>فټ نی</mark>سو هماغه بټن و هو نو دویم بټن <mark>و هل ک</mark>یږي<mark>.</mark> Shift او که په انګلیسي <mark>کې یو توری په غاټو لیکو نو استممنست ک</mark>ه نو Shift نیسو او کوم بټ<mark>ن چ*ې* ووهو نو</mark> هغه عدد په په غاټو لیکي.

که چی*رې* د کیبورډ ژبه انګلیسي څخه پښتو ته او یا بلې ژبې <mark>ته بدلوو نو ALT Alt ک</mark>انیسو او کنیسو او وروسته Shiftبټن وهو نو ژبه به په اتومات ډول بدله شي.

او که چیرته د انګلیسي توري له غاټو څخه وړو او له وړو څخه غاټو ته اړوو نو د کیبورډ څخه lock Caps بټن وهو.

او وغواړو چې د کمپیوټر رڼا تېزه یا کمه کړو نو د Fnبټن نیسو او ایرو بټن پاس او الندې بټن وهو

**Get more e-books from www.ketabton.com Ketabton.com: The Digital Library**